In previous versions of Against The Clock's Adobe Dreamweaver books, we presented our favorite hosting provider, Pair.com, as our recommended service provider for new students preparing for the job market. Pair is an excellent company and worked with us previously to set up trial accounts for Against The Clock students. As of our 2017 book release, we are no longer able to offer these free trial accounts.

Errata

While we highly recommend every student sign up for web-hosting services, both for testing your work in progress, and also for displaying your portfolio of work to your potential employers, no exercises in our book(s) assume a student has hosting services.

We do, however, explain the process of communicating with a server within the context of Dreamweaver's interface. The discussion on Page 58–59 in the Dreamweaver 2017 book provides a general description of the tools and processes required to upload files to a remote hosting service. If you have a hosting service, you should use the included discussion — coupled with the specific details for your provider, such as host address and username — to practice connecting and uploading your work to a hosting server.

Many online hosting companies offer web hosting for a small monthly fee. Pair.com is recommended, but an online search will identify various options.

# **Project 1**

Errata

# **Page 54, Step 13**

The Document Title option has been removed from the Document toolbar. The text after the step should read:

You can edit the page title in the Document Title field of the Properties panel, or in the Code pane. Changes in either place are automatically applied to the other.

# **Project 4**

# **Page 164, First paragraph**

The explanation incorrectly identifies the element that is created. The text should say:

When you release the mouse button, the new footer element appears in the Design pane after the previously selected header element. The box model that you saw in the regular Design view does not appear when the Live view is active; only the element boundary is visible as a thin blue line when the element is selected.

# **Project 8**

# **Page 370**

er ar an in fir fatan an

**THEFT** 

**IN HIM** 

Recent versions of the iOS operating system do not trigger the :hover pseudo-class by tapping an element. To solve this problem, the following steps should be added after Step 15 on Page 370:

# 16**. Display the Code pane for the** index.html **page.**

Updates & Errata

As you might have guessed, the hover pseudo-class was and is designed for devices that use a mouse — in other words, desktop or laptop computers. Mobile devices, however, do not require a mouse; buttons and other interactive features on your site are enabled by touching the screen.

Using the Android operating system, the hover pseudo-class is triggered by a touch/ tap. This is not the case for the iOS operating system (iPhones and iPads), which does not trigger the hover behavior with a touch/tap. Fortunately, there is a very simple workaround to solve this issue.

# 17**. Locate the first div that is identified with the .feature-section class.**

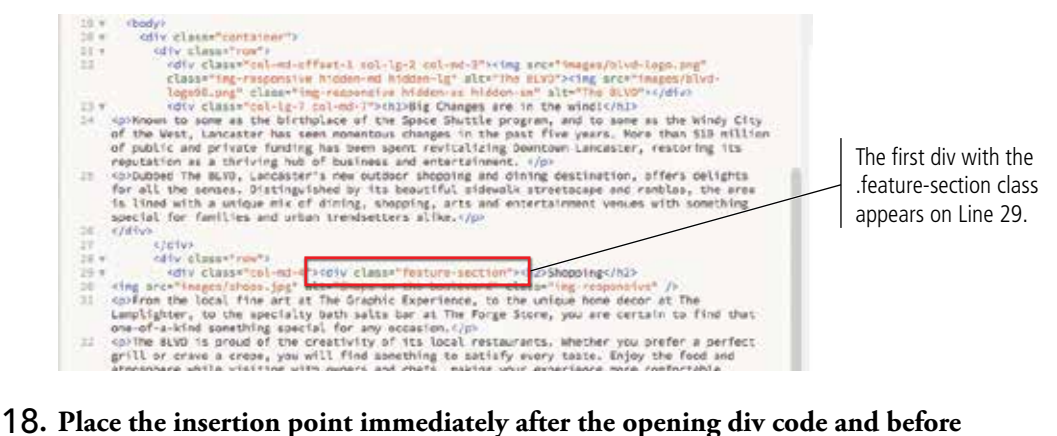

**the class definition.**

#### 19**. Press the spacebar, then type** onclick=""**.**

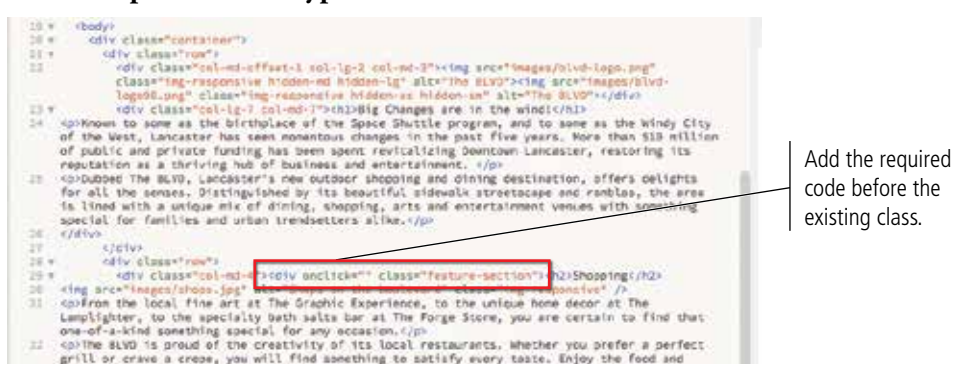

pdates & Errata

<u>Lipd</u>

3 H.J

 $\frac{1}{2}$ 

- 20. Repeat this process for the other two div.feature-section elements.<br> **Example the other than** the section of the section of the section of the section of the section of the section of the section of the section of the ă  $\pm$ ü eydics<br>
(disc columns for the profit of the collective state of the collections of the collect of the state of the hard of a number of entropy basis boat and international collect the state of the bare of a number of entro </div> ARRA  $\overline{16}$  $\omega_{\rm E}$ 
	-
	- ś.
	- Gk.
	- **LE**

Add the same code to the other two .feature-section divs. **Bussell** will **NIVALE NIN**